Danfoss

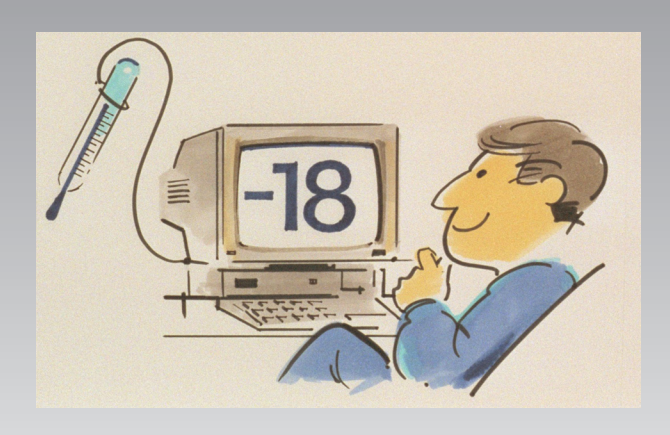

# **Systemsoftware zur Überwachung von Kälteanlagen für Anlagenbetreiber AK Monitor**

**REFRIGERATION AND AIR CONDITIONING**

**Benutzeranleitung**

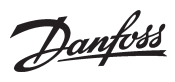

## **Inhalt**

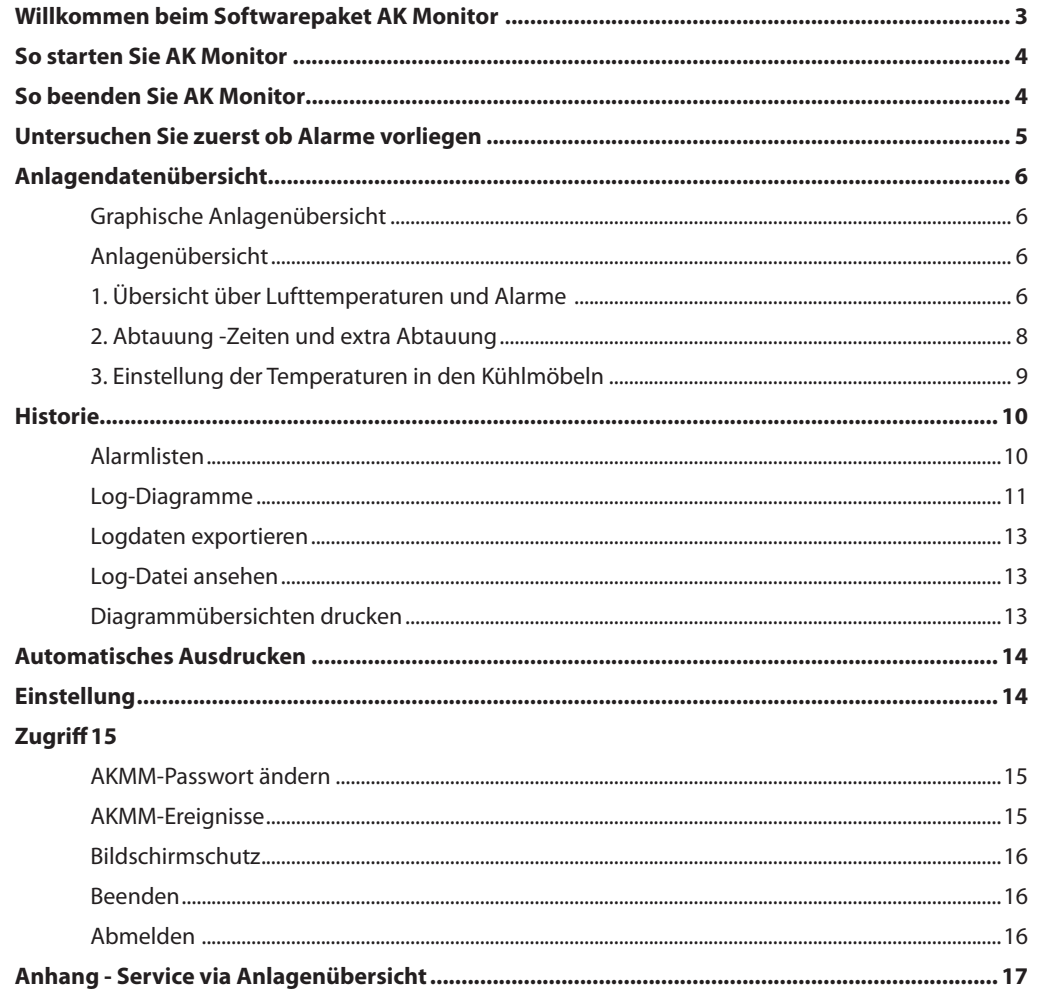

Danfoss

### **Willkommen beim Softwarepaket AK Monitor**

AK Monitor ist ein übersichtliches und leicht zugängliches Programm, das Ihnen - und Ihrem Personal - die volle Nutzung von ADAP-KOOL® Kälteanlagensteuerungen in Ihrem Laden erlaubt. Das Programm ist eine einfache und anwenderfreundliche Ausgabe des "großen Bruders" AKM, das von Kälteanlagenbauern verwendet wird.

Mit AK Monitor können Sie nicht nur die von den Behörden in den EU-Ländern gestellten, ständig ver‑ schärften Anforderungen an die Temperaturüberwachung einhalten. Sie können sich auch jederzeit einen vollständigen Überblick über den Zustand der Kälteanlage Ihres Ladens verschaffen - und wie der Betrieb im letzten Monat oder Jahr verlief.

Ein anderer Vorteil von AK Monitor liegt in der verbesserten Ermittlung evt. Fehlerursachen. Das spart Zeit beim Servicetechnikerbesuch.

AK Monitor wird auf einem herkömmlichen PC von einem Servicetechniker Ihres Kälteanlagenbauers installiert. Das Programm arbeitet unter dem bedienungsfreundlichen und den meisten PC-Anwendern bekannten Windows. Über ein sogenanntes Gateway holt das Programm Daten von allen ADAP-KOOL® Kälteanlagensteuerungen des SB-Marktes.

AK Monitor hat drei Hauptfunktionen:

- Es mißt laufend die Temperaturen in den Kühl- und Tiefkühlinseln.
- Es speichert die von den Behörden geforderten Daten.
- Es löst Alarm aus, wenn die Temperatur eine festgesetzte Grenze übersteigt.

AK Monitor läßt sich einfach bedienen. Gleichwohl werden die Funktionen und Möglichkeiten im folgenden kurz erläutert. Bestimmte Teile sind allerdings für Sie und Ihr Personal nicht zugänglich. AK Monitor umfaßt Servicefunktionen, die der Kälteanlagenbauer bei Wartungsarbeiten oder bei der Feh‑ lersuche in der Anlage benutzen kann. Die Einrichtung des Programms ist ebenfalls dem Fachmann vorbehalten.

Abschließend ist darauf aufmerksam zu machen, daß diese Benutzeranleitung eine ganz bestimmte Einrichtung von AK Monitor für einen SB-Markt beschreibt. Es bieten sich viele Möglichkeiten, mit denen Sie - in Zusammenarbeit mit Ihrem Kälteanlagenbauer - den Überblick über Ihre Kälteanlage individuell gestalten können.

Danfoss

### **So starten Sie AK Monitor**

1. Starten Sie Windows. Sie erhalten jetzt eine Auswahl der auf der Festplatte gespeicherten Program‑ me in Form von sogenannten Icon.

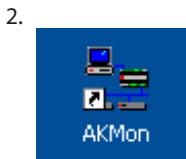

Klicken Sie zweimal mit der Maus auf das Icon "AK Monitor". Das Programm wird jetzt gestartet. AK Monitor kann jedoch auch für einen automatischen Start nach dem Einschalten des PCs eingerichtet werden. Diese Möglichkeit berücksichtigt den Fall einer Stromunterbrechung und die Situation, daß ein Benutzer vergessen sollte, das Programm nach anderweitigem Gebrauch des PCs erneut zu starten. **Danfoss empfiehlt einen solchen automatischen Start, da AK Monitor bei Unterbrechung keine Daten registrieren kann.**

3. Das erste Bildschirmfenster zeigt die Menüstruktur in AK Monitor. In Bildschirmmitte befindet sich eine sogenannte Dialogbox, in die bei der Installation festgelegten Initialen und das Passwort ein‑ zutragen sind. Ohne diese ist ein "Anmelden" nicht möglich - Unberechtigten ist daher der Zugang zum System verwehrt.

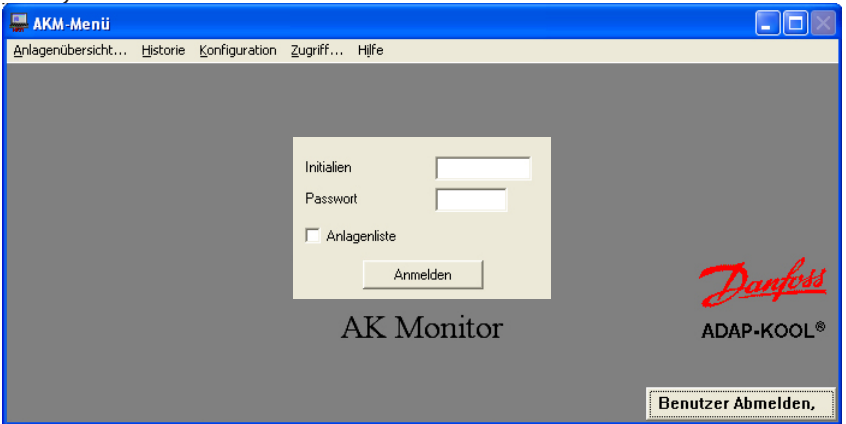

- Geben Sie Ihre persönlichen Initialen und das Passwort ein.

- Klicken Sie auf Anmelden, oder drücken Sie Enter.

Vor Ihrem Anmelden haben Sie die Möglichkeit, ein kleines quadratisches Feld mit der Bezeich‑ nung "Anlagenliste" zu markieren, falls Sie nur am gegenwärtigen Betriebszustand der Anlage interessiert sein sollten.

Ist auf Ihrem PC AK Monitor mit Mimic installiert, erfolgt die graphische Anzeige der Anlagenübersicht.

### **So beenden Sie AK Monitor**

#### Benutzer Abmelden,

Aktivieren Sie die Abmelden-Schaltfläche, wenn Sie die Bedienung von AK Monitor abgeschlossen haben. Damit verwehren Sie Außenstehenden den Zugriff auf das Programm.

Soll AK Monitor ganz beendet werden, müssen Sie aus dem Menü, Zugriff" den Menüpunkt, AKM Beenden" wählen. Allerdings kann das Programm dann keine Daten erfassen und keine Alarme regis‑ trieren.

Danfoss

### **So starten Sie AK Monitor**

Wenn Sie also auf diese Weise AK Monitor in Betrieb genommen haben, erscheint manchmal eine blinkende rote Glocke in der rechten unteren Ecke.

Alarm

Dieses Icon ist das Symbol für Alarm, und Sie sollten sich damit befassen:

- Klicken Sie auf die Glocke. Sie haben jetzt zwei Möglichkeiten, die Alarm-Mitteilung zu bearbeiten: Liste nicht guittierter AKC-Alarme Liste nicht quittierter System-Alarme

Klicken Sie auf eines der beiden Menüs, damit das Alarmbestätigungsbild auf dem Bildschirm erscheint.

#### Mit **Alarmmeldung zeigen** erscheinen Informationen über den aktuellen Alarm: Wo und welche Eigenart.

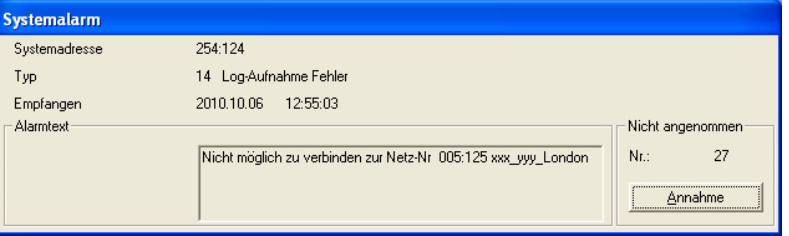

Der Alarm kann hier angenommen werden, sollten Sie ihn jedoch als gravierend betrachten, kann er aufbewahrt bleiben, z.B. bis ein Servicetechniker angefordert wurde. Dazu brauchen Sie nur mit der Maus ins große Fenster außerhalb des Alarmfensters zu klicken.

Gibt es mehrere Alarme, liegen sie in einem "Stoß" übereinander. Nummer 2, 3, etc. erscheinen, nachdem Sie den ersten angenommen haben.

#### *Die Annahme eines Alarms bedeutet nur, daß Sie den Alarm gesehen haben - vergessen Sie daher nicht zu veranlassen, daß der Fehler behoben wird.*

Die **Liste nicht angenommene Alarme** bietet Ihnen einen gesammelten Überblick auf alles, was an Alarmen angefallen ist, und von Ihnen oder anderen noch nicht bearbeitet wurde. Es besteht die Möglichkeit, mehrere Alarme gleichzeitig anzunehmen. Ziehen Sie mit der Maus den Pfeil über alle gewünschten Zeilen. Oder greifen Sie sich Alarme heraus, indem Sie die Ctrl-Taste gedrückt halten und die Zeilen anklicken, die Sie quittieren wollen.

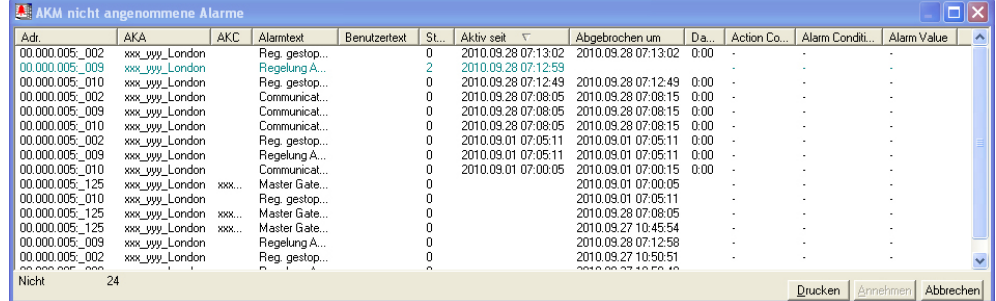

Wählen Sie einen oder mehrere Alarme, und aktivieren Sie "Annehmen", um zu quittieren, daß Sie die Alarme gesehen haben.

Beachten Sie die Bildüberschrift. Eine andere Überschrift erscheint, falls nur ein Teil der Alarme gezeigt wird. Wenn zusätzliche oder andere als die gezeigten Alarme gezeigt werden sollen, können Sie die Filterkriterien über die Funktion "Ansicht" ändern. (Die Filterfunktionen werden in der AKM-Anleitung beschrieben.)

Die angezeigten Alarme lassen sich durch anklicken einer der Spaltenüberschriften sortieren.

Ein Alarm muss nicht unbedingt den Besuch eines Servicetechnikers erfordern. Handelt es sich um eine zu hohe Temperatur, können Sie meist selbst für Abhilfe sorgen, z.B. indem Sie die Stapelung der Waren in den Kühlmöbeln kontrollieren oder einen extra Abtauvorgang starten. Hingegen sind Stö‑ rungen von Fühlern oder am Verdichter Dinge, die einem Servicemonteur zu überlassen sind.

Danfoss

Ihre Anlage werden Sie wahr-

### **Anlagenübersicht**

Nachdem Sie sich der Alarme angenommen haben, die seit Sie oder andere zuletzt in AK Monitor waren, entstanden sein könnten, können Sie anschließend den mit Anlagenübersicht bezeichneten Teil des Programms benutzen. Dazu klicken Sie auf die Zeile gleichen Namens.

Ist auf Ihrem PC AK Monitor mit MIMIC installiert, stehen zwei Darstellungsformen für die Anlagenübersicht zur Auswahl, entweder eine graphische Anlagenübersicht oder Anlagenlisten. Haben Sie eine Ausgabe ohne MIMIC, werden Anlagenlisten angezeigt.

Siehe bitte separates Manual für MIMIC.

**Graphische Anlagenübersicht**

**Anlagendatenübersicht**

Sie erhalten - mit der hier beispielhaft gewählten Einrichtung - drei Zugangsmöglichkeiten zur Kälte‑ anlage, z.B. Überblick, Abtauung und Einstellung. Die Wahl treffen Sie durch Anklicken der gewünsch‑ ten Zeile mit der Maus. Jede der Informationen kann entweder in Listenform oder als Balkendiagramm gezeigt werden (für jede der Möglichkeiten gibt es ein Schaltfeld). Wird "Liste" gewählt, erhalten Sie eine Textdarstellung mit der Möglichkeit, auf die Informationen zu reagieren; fällt Ihre Wahl hingegen auf "Balken", wird eine rein graphische Darstellung geboten.

**1. Überblick über Lufttemperaturen und Alarme**

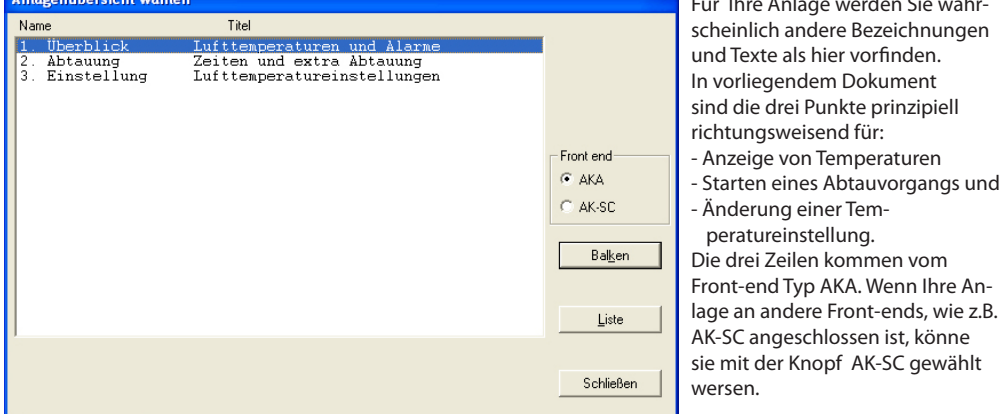

Klicken Sie auf die Zeile "Überblick", und aktivieren Sie eines der beiden Schaltfelder Balken oder Liste.

### **"Balken"**

Wählen Sie "Balken", erhalten Sie eine übersichtliche, graphische Darstellung der augenblicklichen Temperaturen von sämtlichen Kühlstellen. Gleichzeitig werden auch eingehende Alarme von den Reg‑ lern (Max.-Temperaturalarme) ausgewiesen. Diese Form eignet sich typisch für eine ständige Anzeige. Die Farben der Säulen werden bei der Installation definiert.

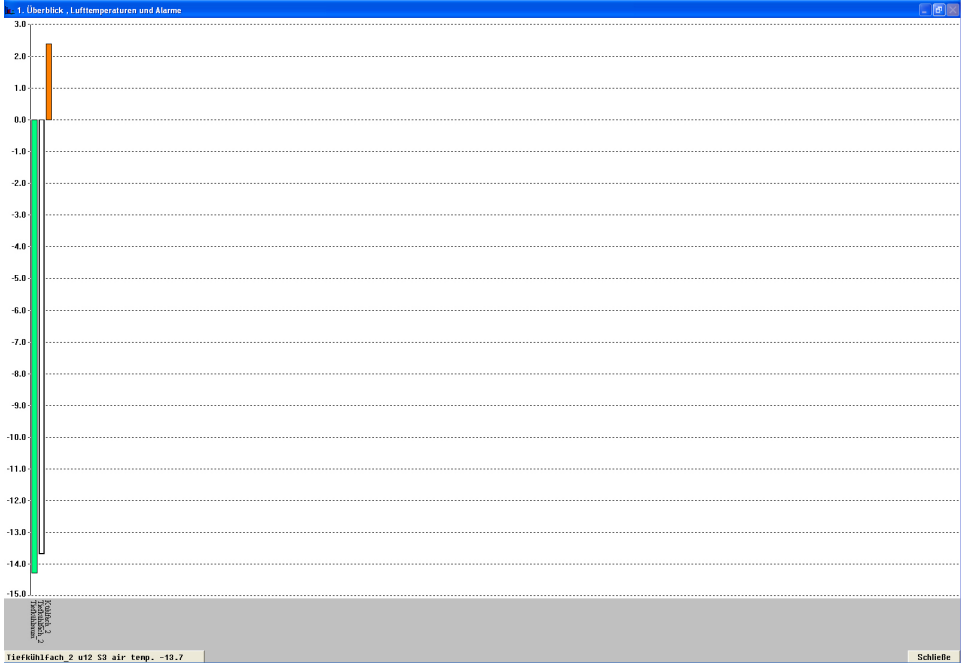

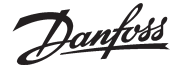

Ganz unten links erkennen Sie eine Zeile, in der Parameterbezeichnung und Zustand Säule für Säule angezeigt werden. Gleichzeitig wird die betreffende Säule gekennzeichnet.

Die Anzeige wechselt automatisch zur nächsten Säule nach jeweils zwei Sekunden. Wollen Sie jedoch den Zustand einer bestimmten Säule ausgewiesen haben, ist die Säule bloß mit der Maus zu aktivieren und die linke Maustaste gedrückt zu halten.

Nach dem Loslassen der Maustaste kehrt AK Monitor zur automatischen Anzeige zurück. Sie können auch zwischen Parameterbezeichnung und Möbel-/Raumbezeichnung wechseln, durch Anklicken des waagrechten Textfeldes mit der Maus.

(Falls das Programm keinen Kontakt mit einem der enthaltenen Regler aufnehmen kann, wird die betreffende Säule in voller Höhe und schraffiert dargestellt.)

#### **"Liste"**

Wählen Sie "Liste", erhalten Sie die gleichen Daten, aber jetzt in Textform. Dieses Bild bietet Ihnen gleichzeitig die Möglichkeit, Tendenzen im Kühlverlauf der angeschlossenen Kühlstellen zu erkennen. Ebenso können Sie die Informationen ausdrucken und ins Programm gehen, um Einstellungen zu ändern. Zu diesem Zweck gibt es im Bildfenster unten eine Auswahl an Schaltfeldern.

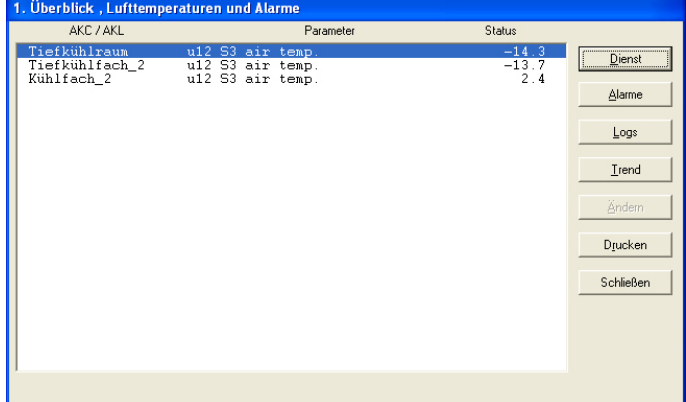

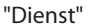

Das Dienst-Schaltfeld dient für tiefgreifendere Maßnahmen und ist dem Servicetechniker vorbehalten. (Beschreibung der Funktion am Ende der Anleitung.) "Alarme"

Mit "Alarme" erhalten Sie einen Überblick über die vom betreffenden Regler kommenden Alarme. Mit der Filterfunktion läßt sich diese Betrachtungsmöglichkeit anpassen.

"Logs"

Mit "Logs" erhalten Sie Zugang zu den diesem Regler zugehörigen Logs. Trend"

Mit "Trend" erhalten Sie eine Überblick über die Entwicklung eines Temperaturverlaufs.

Wählen Sie die Zeile oder die Zeilen, für die eine Trendkurve gewünscht wird. Sie können bis zu 8 Zeilen wählen, entweder indem Sie die Maus über die Zeilen ziehen, oder Sie aktivieren die einzelnen Zeilen, indem Sie die Ctrl-Taste gedrückt halten und sie nacheinander anklicken. **Contract** 

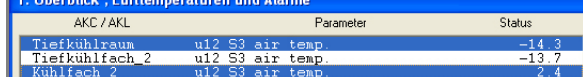

#### Anschließend klicken Sie auf "Trend".

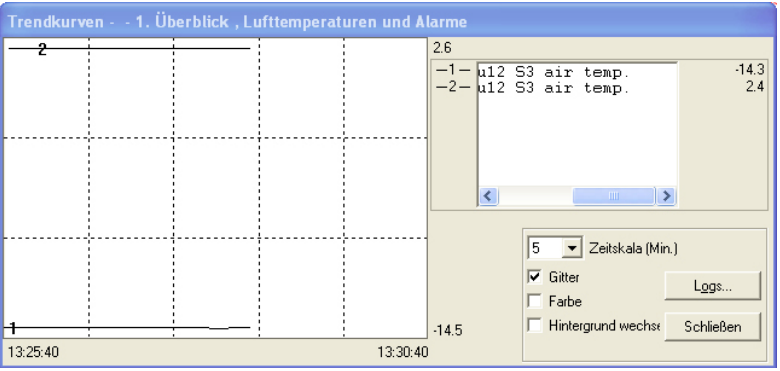

In der oberen Hälfte des Bildschirms erscheint ein neues Fenster, in dem Sie die Wahl haben,

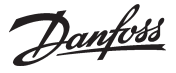

die Kennlinien in der Graphik für Zeiträume zwischen 5 und 90 Minuten gezeigt zu bekommen. Der gewählte Zeitraum wird mit der Start- und Schlußzeit unten auf der linken bzw. rechten Seite gekennzeichnet. (Sie können einen neuen Zeitraum im Feld "Zeitskala" bestimmen.)

Das Gitter in der Graphik kann auf Wunsch entfernt werden - was manche als besser empfinden. Auch die Farben lassen sich ausschalten, wenn ein Schwarz/Weiß-Monitor benutzt wird. In diesem Fall werden die Kennlinien numeriert angezeigt.

Egal wo auf der Kennlinie Sie mit der Maus anklicken, erhalten Sie den Zeitpunkt und Wert unterhalb der Graphik ausgewiesen. Damit lassen sich die Zeitpunkte von Abweichungen innerhalb der beiden "Grenzzeitwerte" genau festlegen.

Das Trendfenster beinhaltet außerdem eine Bildlaufleiste, die zum Wechsel zwischen der Kühl‑ stellenbezeichnung und den zu messenden Temperaturen verwendet werden kann.

#### "Ändern"

Mit "Ändern" erhalten Sie die Möglichkeit, die Einstellungen zu ändern. Siehe nächsten Ab‑ schnitt.

"Drucken"

Die am Bildschirm gezeigten Informationen werden auf Papier ausgedruckt.

#### **2. Abtauung -**

**Zeiten und extra Abtauung**

Durch Anklicken dieser Zeile in der beispielhaften Anlagenübersicht erhalten Sie - in Balken- oder Tabellenform - eine Übersicht, wie weit der Abtauvorgang an den einzelnen Kühlstellen fortgeschrit‑ ten ist. Darüber hinaus werden Sie darüber informiert, wie lange die letzte Abtauung jeder einzelnen Stelle dauerte.

Mit dieser Funktion können u.a. ungewöhnliche Eisbildung auf einem Verdampfer oder eine evt. feh‑ lerhafte Abtauheizung ermittelt werden.

Falls Sie Säulendarstellung benutzen, erhalten Sie ein äußerst illustratives Bildschirmfenster, in dem Sie den Abtauvorgang ständig verfolgen können.

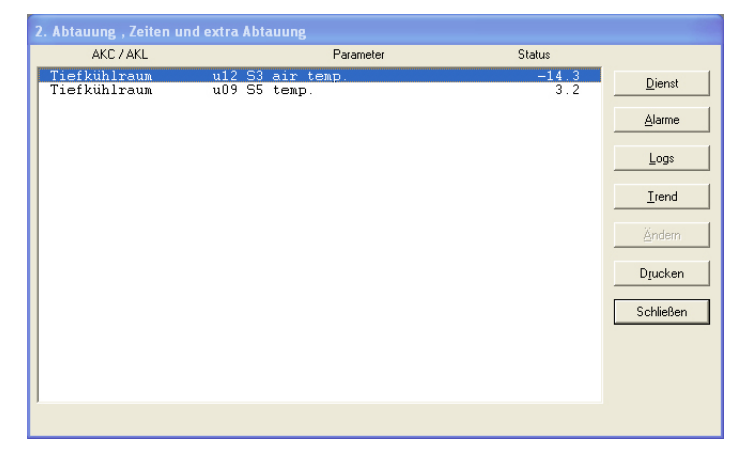

Mit dieser Funktion können Sie außerdem eingreifen und die automatische Abtauung übersteuern, falls dies bei einer Kühlstelle notwendig sein sollte. Dazu klicken Sie bei der betreffenden Kühlstelle auf die Zeile "Hand Abtau." (sie steht normalerweise auf Aus). Danach klicken Sie auf das Schaltfeld "Ändern".

Es erscheint ein kleines Fenster in der Bildschirmmitte, daß die Aus-Einstellung bestätigt, aber auch die Möglichkeit zum Wechsel auf Ein bietet. Klicken Sie auf OK, beginnt eine zusätzliche Abtauung. Dies wird durch die Zahl 3 in der Rubrik Status und der Zeile "Abt.Status." bestätigt. (Die Einstellung ändert sich selbst zurück auf Aus, der Abtauvorgang hat jedoch begonnen.)

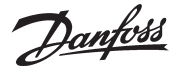

#### **3. Einstellung der Temperaturen in den Kühlmöbeln**

Hier wird ersichtlich, wie sich die Temperatur an jeder einzelnen Kühlstelle im Vergleich zum Einstell‑ wert faktisch entwickelt - und Sie können die Einstellung ändern.

Über das Trend-Schaltfeld wird das Verhältnis zwischen der gewählten und der tatsächlichen Tempe‑ ratur - sowohl in graphischer als auch tabellarischer Form - angezeigt. Eine gute Kontrolle, ob sich die Anlage wunschgemäß verhält. Möchten Sie die Einstellung einer Temperatur ändern, klicken Sie zuerst auf die Zeile "Lufttemperatureinstell." bei der respektiven Kühlstelle. Danach betätigen Sie das Schaltfeld "Ändern". Ein kleines Fenster erscheint jetzt am Bildschirm.

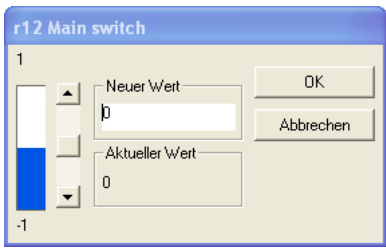

Der momentane Wert wird im unterem Feld angezeigt, während der Wert im unmittelbar darüberlie‑ genden Feld durch ein Auf- oder Abregeln am Schieber geändert werden kann. Sie können aber auch einen neuen Wert ins Feld eingeben.

Ist der gewünschte Wert eingestellt, klicken Sie auf OK. Danach ändert der Regler der betroffenen Kühlstelle automatisch die Temperatur.

Es ist jedoch darauf zu achten, daß der von Ihnen gewählte Wert innerhalb der zur Kühlstelle passen‑ den Grenzen liegt. Es nützt nichts, ein Kühlmöbel für Plusbereich auf Tiefkühltemperatur einzustellen.

#### "Passwort"

Ist das Mastergateway auf die Benutzung eines Passworts eingestellt, werden Sie gebeten, dieses einzugeben. Nur mit korrektem Passwort erlangt die neue Einstellung Gültigkeit.

Danfoss

### **Historie**

Das AK Monitor-Programm verfügt auch über einen Historie genannten Menübereich. Wie durch die Bezeichnung angedeutet, werden hier Informationen über die Kälteanlage zum späteren Gebrauch "gelagert" - entweder für die Veterinärbehörden, die eine Dokumentation über den Kühlungsverlauf während einer bestimmten Periode fordern, oder für den Servicetechniker, der sehen will, was in einem bestimmten Kühlmöbel vor 14 Tagen geschah. Auch für Sie sind Informationen über den Betriebsverlauf der Anlage nützlich.

Klicken Sie auf "Historie". Sie erhalten jetzt fünf Wahlmöglichkeiten, und zwar "Alarme", "Logs", "Logs exportieren", "Log-Datei ansehen" und "Diagrammübersichten drucken".

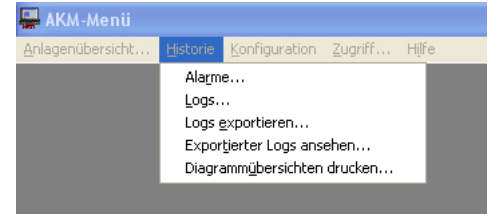

#### **Alarmlisten**

Mit dem Anklicken erhalten Sie ein Bildschirmfenster mit einer Liste der in der Anlage zuletzt entstandenen Alarme. Typisch geht es um zu hohe Temperaturen der betroffenen Kühlstellen, es können aber auch Fühlerfehler, fehlendes Kältemittel oder Fehler an einem Verdichter gemeldet werden. Für jeden Alarm wird angegeben, wann er entstand, welcher Fehler auftrat, und ob Sie oder jemand anderer ihn quittiert haben (Alarm annehmen). Bei angenommenem Alarm wird auch angezeigt, welcher Benutzer dies veranlaßte - und damit dafür verantwortlich ist, für Abhilfe zu sorgen!

Beachten Sie, daß ein quittierter Alarm noch immer aktiv sein kann: Sie selbst oder jemand anderer können ihn angenommen haben, ohne daß notwendigerweise der Besuch des Servicetechnikers bereits erfolgt ist.

#### Die Alarme lassen sich durch anklicken einer Spaltenüberschrift sortieren.

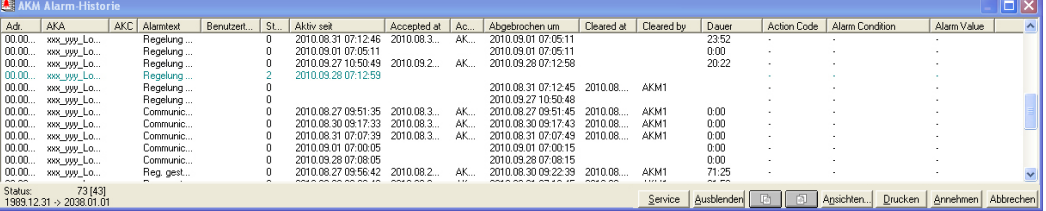

Ganz unten im Bildschirmfenster befindet sich eine Reihe von Schaltfeldern, die folgende Funktionen haben:

#### **"Service"**

Das Schaltfeld "Service" leitet weiter zu den Funktionen im Regler. Siehe evtl. Seite 17.

#### **"Ausblenden"**

Findet sich ein oder mehrere Alarme, die zwischenzeitlich von der Liste entfernt werden sollen, sind diese auszuwählen und anschließend "Ausblenden" zu betätigen. Sie lassen sich über das "Ansichten"-Bild und die Funktion "Unterdrückte Alarme anzeigen" wieder zur Liste hinzufügen.

#### **"Seitenwechsel"**

Die Seitenwechselfelder werden zum "Blättern" in den Alarmlisten verwendet.

#### **"Ansichten"**

Die gesamte Alarmliste kann eingeengt werden, so dass nur ein Teil der Alarme gezeigt wird. Die gewünschste Filterung geschieht mit dem Knopf "Ansichten". (Die Filterfunktion is im AKM Manual beschrieben).

#### **"Drucken"**

Das Drucken-Feld wird dazu benutzt, jedes Bildschirmfenster mit den Alarmen auf Papier auszudru‑ cken.

#### **"Annehmen-knopf"**

Das Annehme-Feld benutzen Sie zur Quittierung eines noch nicht angenommenen Alarms. Klicken Sie zuerst auf eine Zeile, wodurch diese schwarz unterlegt (aktiv) wird, und dann auf "Annehmen". Sie können mehrere Alarme gleichzeitig quittieren, indem Sie die Taste Ctrl betätigt halten und mit der Maus die gewünschten Zeilen anklicken.

*Die Annehme eines Alarms bedeutet nur, daß Sie den Alarm gesehen haben - Sie sollten nicht vergessen, für die Abhilfe des Fehlers zu sorgen.*

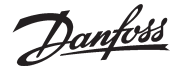

#### **Logs-Diagramm**

Loggen bedeutet die Erfassung von Daten. AK Monitor macht dies mit allen vom Installateur darauf eingestellten Funktionen. Durch Klicken auf "Log-Diagramm" erhalten Sie eine Übersicht, welche Kühlstellen und welche Funktionen in Ihrer Kälteanlage gelogt werden. Als

SB-Markt-Betreiber sind Sie sicher daran interessiert, die Lufttemperaturen an den Kühlstellen zu loggen. Damit können Sie für sich selbst und die Umwelt dokumentieren, daß Warenqualität in Ihrer Kälteanlage eine Selbstverständlichkeit ist.

Um es überschaubarer zu machen, ist es eine gute Idee, das Loggen der Lufttemperaturen in die Bereiche Kühlmöbel und Tiefkühlmöbel aufzuteilen.

Darüber hinaus sollte das Programm insbesondere zum Loggen der von den Lebensmittel-Überwa‑ chungsbehörden bei Kontrollbesuchen verlangten Daten eingestellt sein.

Gibt es beispielsweise eine Zeile am Bildschirm, die Kühlfach - Lufttemperatur heißt, erscheint durch ein Aktivieren der Zeile und Anklicken von "OK" ein Bildschirmfenster mit Kennlinien der verschiedenen Tiefkühlmöbel und -räume des SB-Marktes.

Vorher müssen Sie allerdings festlegen, für welchen Zeitraum die Logdaten jeweils zu zeigen sind. Das können Sie im Feld "Periode" einstellen, das vier Möglichkeiten zur Wahl anbietet: eine Stunde, ein Tag, eine Woche und ein Monat. Mit Ihrer Wahl bestimmen Sie, welche Periode die waagerechte Zeitachse des folgenden Bildschirmfensters umfaßt.

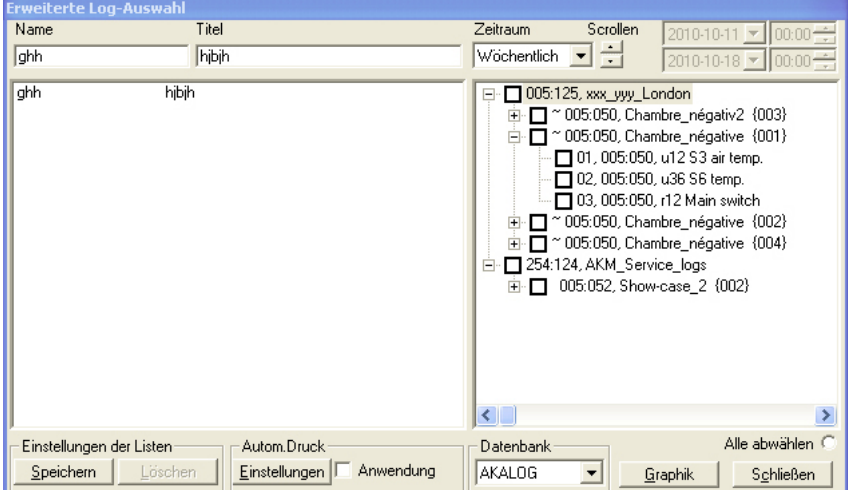

Wählen Sie eine der Listen.

- Wählen Sie eine "Zeitraum", die dem von Ihnen gewünschten, jeweils zu zeigenden "Bereich" entspricht.

- Aktivieren Sie "Graphik", um die Daten der gewählten Periode anzuzeigen.

Die Lufttemperaturen in den Möbeln können als Kennlinien mit verschiedenen Farben dargestellt werden. Damit bietet sich ein äußerst illustrativer Überblick, wie die Kühlung in der ausgewählten Periode verlief. Verfügen Sie über keinen Farbmonitor, oder werden die Kennlinien auf einem Schwarz/ Weiß-Drucker ausgedruckt, lassen sich die Farben ausschalten, siehe im folgenden unter Feld "Einstellungen".

Danfoss

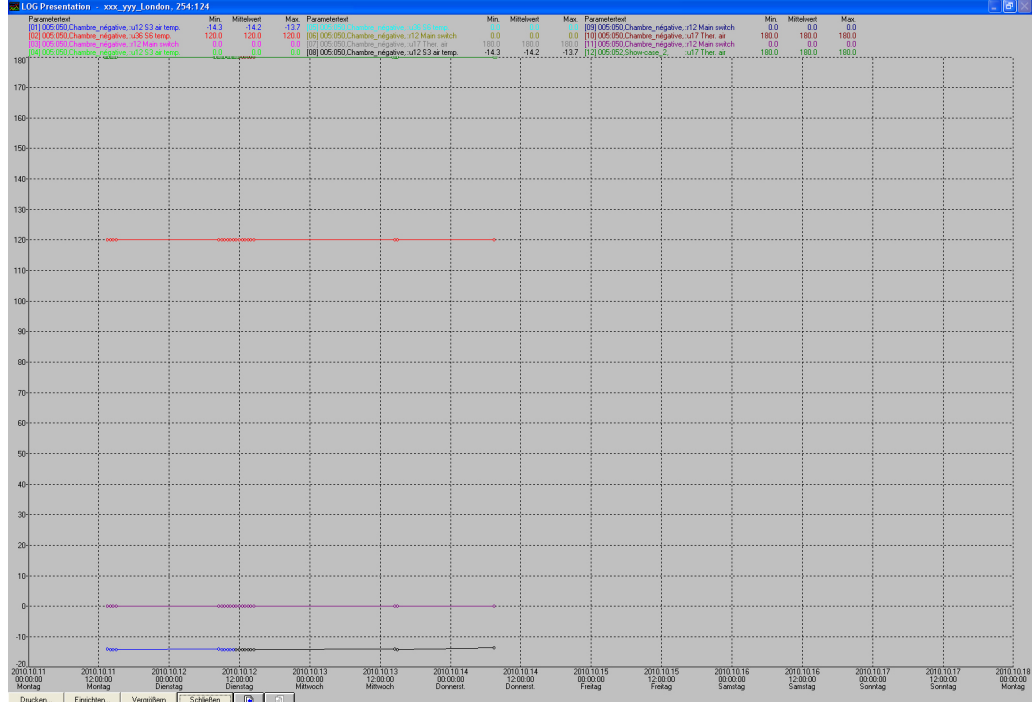

#### **"Drucken"**

Wenn Sie hier anklicken, erscheint in der Bildmitte ein Fenster, daß Sie darüber informiert, auf welchem Drucker ausgedruckt wird, und Sie zwischen Kennlinien- oder Tabellen-darstellung wählen läßt. Um den Druckertyp brauchen Sie sich nicht zu kümmern. Der Programminstallateur hat diese Einstellung bereits zu Beginn vorgenommen.

Haben Sie sowohl Farb- als auch Schwarz/Weiß-Drucker, lassen sich beide Möglichkeiten einrichten, was Ihnen die entsprechende Wahl beim Wechsel von Kennlinien- auf Tabellenausdruck ermöglicht. Es ist ja nicht notwendig, Zahlenkolonnen in teuerem Farbdruck auszuschreiben. Nach Ihrer Wahl klicken Sie auf "OK".

#### **"Einrichten"**

Hier bestimmen Sie selbst, wie Ihr Bildschirmfenster aussehen soll. Im Feld "Raster" können Sie die senkrechten und/oder waagerechten gestrichelten Linien in der Graphik entfernen. Oder Sie können das Aussehen der Linien durch Klicken auf den Pfeil im untersten Feld verändern. Im Feld "Punktform" lassen sich die Kennlinien ändern, indem man sie entweder mit Querstrichen (Linien) oder Kreisen versieht. Damit wird auf jeder Kennlinie markiert, präzise wann ein Meßpunkt aufgenommen wurde.

Darüber hinaus haben Sie die Möglichkeit, die Farben abzuschalten. In diesem Fall werden die Kurven durch Ziffern gekennzeichnet.

#### **"Vergrößern"**

Über dieses Schaltfeld wird der Pfeil auf dem Bildschirm zu einem kleinen Vergrößerungsglas, das Sie dazu benutzen, um interessante Teile des Kühlungsverlaufs detaillierter darzustellen. Dazu gehen Sie folgendermaßen vor:

Plazieren Sie das Vergrößerungsglas am Rande des Bereichs, den Sie sich näher betrachten wollen. Klicken Sie mit der Maus. Sie können jetzt ein Viereck über den Bereich zeichnen. Ist der gewünschte Bereich jetzt umrahmt, klicken Sie erneut mit der Maus. Der Graphikausschnitt, den Sie näher untersu‑ chen wollen, füllt jetzt das ganze Bildschirmfenster.

Beachten Sie, daß AK Monitor in Zoom ein-Position nur Kennlinien ausdrucken kann. Wollen Sie den Ausschnitt wieder verlassen, erfolgt dies über das gleiche Schaltfeld, das zu diesem Zweck "Verkleinern" bezeichnet wird.

#### **"Seitenwechsel"**

Werden zum Blättern in der Loghistorie benutzt. Bei jedem Klick gelangen Sie einen Monat, eine Woche, einen Tag oder eine Stunde vor oder zurück. Haben Sie eine Stunde gewählt, kann es vorkommen, daß die letzte laufende Stunde nicht gezeigt wird. Dies liegt daran, daß AK Monitor nicht ununter‑ brochen Logdaten von den Reglern der Anlage empfängt. Das Programm weist daher die Daten der letzten empfangenen Stunde aus. Sie brauchen daher nicht mehrere "leere Seiten" zurückblättern.

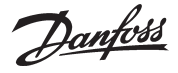

**Stündlich** Täglich<br>Wochentlich

Monatlich Jährlich

Benutzerdefini

**Logs exportieren** Diese Funktion ermöglicht die Export einer Datensammlung als Datei auf eine Diskette oder auf de Festplatte. Die Datei kann später geöffnet werden, und die Daten mit einem Tabellenkalkulationsprogramm bearbeitet werden.

> Nur bereits gespeicherte Daten können exportiert werden. Neue Daten, die noch im RAM-Speicher liegen, müssen, bevor sie exportiert werden können, vorerst auf der Festplatte gespeichert werden (Daten werden durch Klicken erst auf die Icons "AKM Log" und anschließend auf "speichere Logs" manuell gespeichert).

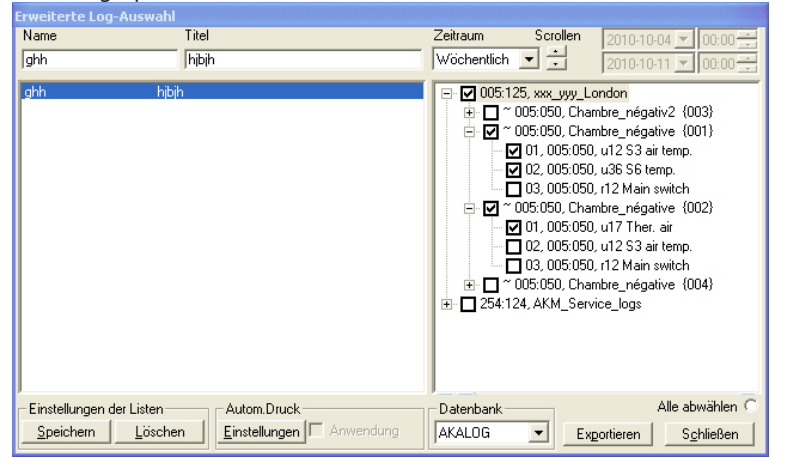

Das Bild zeigt alle errichteten Loglisten.

Wählen Sie eine oder mehrere der Loglisten.

Der Zeitraum ist zu begrenzen und "Exportieren" anzuklicken. (Es können maximal 128 Logs gleichzeitig exportiert werden.)

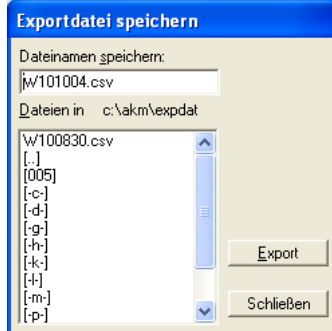

Das Programm schlägt selbst einen Dateinamen vor, der durch die gewählte Zeitperiode bestimmt ist. D+Datum, falls täglich gewählt wurde (Datum von gestern).

W+Datum, falls wöchentlich gewählt wurde (Datum des Wochenbeginns).

M+Datum, falls monatlich gewählt wurde (Datum des Monatsbeginns).

Y+Datum, falls jährlich gewählt wurde (Datum des Jahresbeginns).

Klicken Sie auf "Export", und die Daten werden in die Datei kopiert (im Fenster werden Pfad und Verzeichnis, in dem die Datei abgelegt wird, gezeigt).

Bei einem späteren Öffnen der Datei werden die einzelnen Logs mit Daten in Kennlinienform dargestellt. (ASCII-Format).

Mit dieser Funktion läßt sich eine Datensammlung öffnen, die von Ihnen im vorigen Anschnitt gespeichert wurde. Diese Funktion dient dazu, die Logkennlinien auf einem Drucker auszugeben. Gewählt werden können Logtyp und Zeitraum, der ausgegeben werden soll. **Log-Datei ansehen Diagrammübersichten drucken**

Danfoss

### **Automatisches Ausdrucken**

Wie erwähnt muß ein eigenes Loggen genau den von den Lebensmittel-Überwachungsbehörden zur Kontrolle verlangten Daten entsprechen. Dieses Loggen kann von Ihrem Kälteanlagenbauer so eingerichtet werden, daß das Programm die Logdaten zu bestimmten Zeitpunkten automatisch ausdruckt, beispielsweise einmal täglich.

Der Vorteil dabei ist, die relevanten Daten z.B. gemeinsam in einem Ringordner zu sammeln, damit sie bei einem Kontrollbesuch sofort vorgelegt werden können.

Die Funktion Automatisches Ausdrucken ist aktiv, wenn eine ✔ Markierung in der Rubrik "Autom.

Druck" / "Anwendung" ist und ein "+" in der Zeile mit Logbezeichnung und -titel im Menübild "Erwei‑ terte Log-Auswahl ist. (Historie - Logs) (auf Seite 13 gezeigt).

Automatisches Ausdrucken erfolgt in Tabellenform.

### **Einstellung**

AK Monitor umfaßt noch einen weiteren Abschnitt, nämlich die Konfiguration. Enthalten eine lange Reihe von Funktionen, mit denen die Einstellung des Programms genau auf Ihre Kälteanlage angepaßt werden kann. Voraussetzung dazu ist allerdings ein Fachwissen, über das nur Ihr Kälteanlagenbauer verfügt, und Sie haben deshalb keinen Zugang zu diesem Teil des Programms. Wie vorher erwähnt kann der Kälteanlagenbauer beim Einrichten des Programms Ihre Wünsche in

weitem Umfang berücksichtigen. Sie können sowohl bei der Errichtung mitbestimmen, als auch später jene Dinge anpassen lassen, die nicht Ihren Vorstellungen entsprechen.

Danfoss

### **Zugriff**

Der letzte Teil von AK Monitor beschreibt die Zugangsregelung. Hier verfügen Sie über eine Reihe von Möglichkeiten, die Übersicht darüber zu bewahren, wer was in bezug auf Ihre Kälteanlage unterneh‑ men darf.

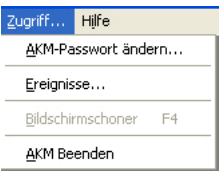

#### **AKM-Passwort ändern**

Hier können Sie Ihren Zugangscode, um in das Programm zu gelangen, ändern. Verwenden Sie das, wenn Sie beispielsweise den Verdacht haben, daß andere Ihr altes Passwort herausgefunden haben. Durch Klicken auf die Zeile erscheint eine Dialogbox, die zuerst Ihr altes Passwort verlangt. Nach der Bestätigung können Sie jetzt ein neues mit maximal 6 Buchstaben eingeben.

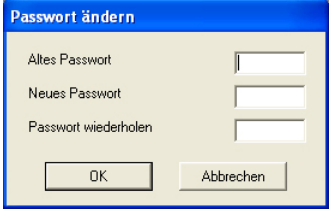

- Geben Sie Ihr altes Passwort und anschließend Ihr neues Passwort ein.

- Beachten Sie, dass beim Eingeben Ihres alten Passwortes nur Sterne angezeigt werden.

- Schließen Sie mit einem Klick auf "OK" (oder Zurück, falls Sie es rückgängig machen wollen).

#### **AKM-Ereignisse**

Diese Funktion können Sie beanspruchen, wenn Sie wissen wollen, wer welche Einstellungen an der Kälteanlage vorgenommen hat. Es kann sich beispielsweise als dienlich erweisen herauszufinden, wer dafür verantwortlich ist, wenn der Käse plötzlich gefroren ist!

Klicken Sie auf die Zeile "Ereignisse". In der Mitte des Schirms erscheint eine Dialogbox, in die Sie zuerst den gewünschten Zeitraum, aus dem Sie Daten haben wollen, eingeben.

Im unteren Teil der Box finden Sie eine Reihe von Möglichkeiten, Informationen einzuholen. Die meis‑ ten gelten für den Servicetechniker. Wählen Sie z.B. die Zeile Sollwertänderung, und klicken Sie auf "OK".

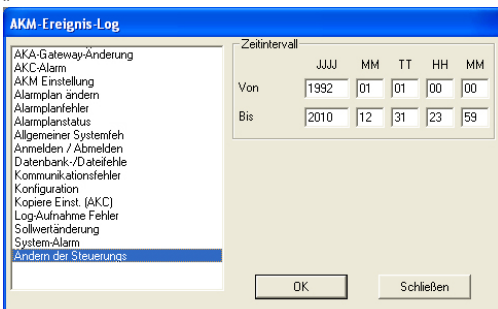

Sie erhalten jetzt eine Übersicht über alle via AK Monitor während der betreffenden Periode vorgenommenen Einstellungen der Kälteanlage - und wer sie veranlaßte. Dabei kann es sich um Änderun‑ gen der Temperaturen draußen an den Kühlstellen handeln, aber auch alle manuellen Abtauungen werden registriert.

Klicken Sie auf das Schaltfeld "Drucken", falls Sie die Liste ausgedruckt haben wollen.

Wichtig: Bitte beachten Sie, daß Daten nur während der, unter "Konfiguration"->"AKM-**Einrichtung"->"Anzahl Tage für Speicherung von histor. Daten" eingestellten, gewählten Aufbewahrungsperiode gespeichert werden.**

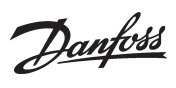

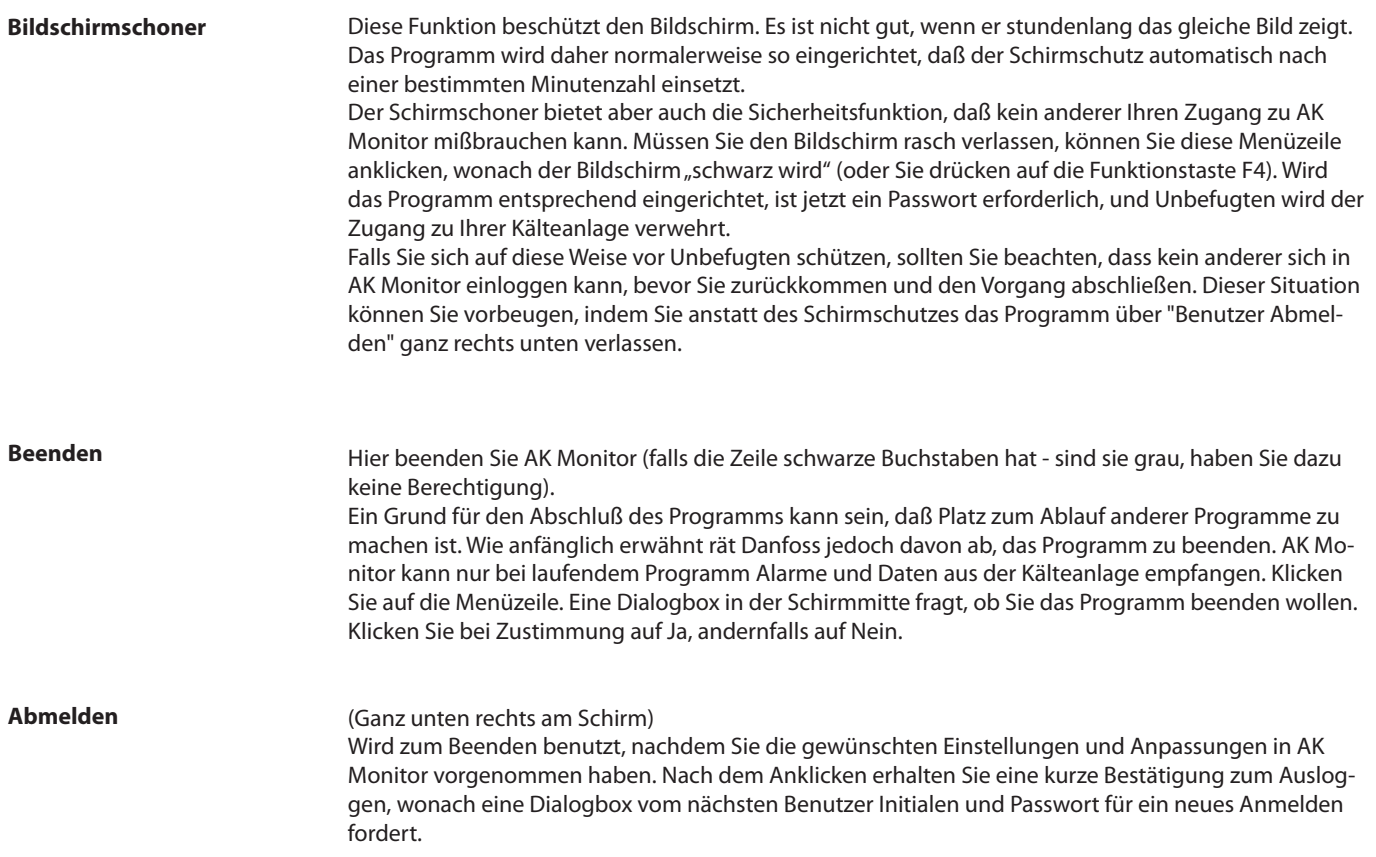

Danfoss

### **Anhang - Service über Anlagenübersicht**

Mit dieser Funktion ist es einfach, an die Parameter eines Reglers zu gelangen. Sie können diese Funktion z.B. bei Problemen mit der Temperaturregelung eines Kühlmöbels benutzen. Über die Anlagenübersicht gelangen Sie zum entsprechenden Regler und unternehmen hier die notwendigen Untersuchungen, z.B. eine Analyse der erfaßten Regeldaten oder die Änderung einer Einstellung.

**Benutzen Sie diese Funktion nur, wenn Sie über ausreichende Kenntnisse der Kältetechnik zur Einstellung des Reglers verfügen, da Sie sonst das Risiko einer Beschädigung eingehen (z.B. von Waren und Verdichtern).**

1. Die Funktion aus "Anlagenübersicht" starten.

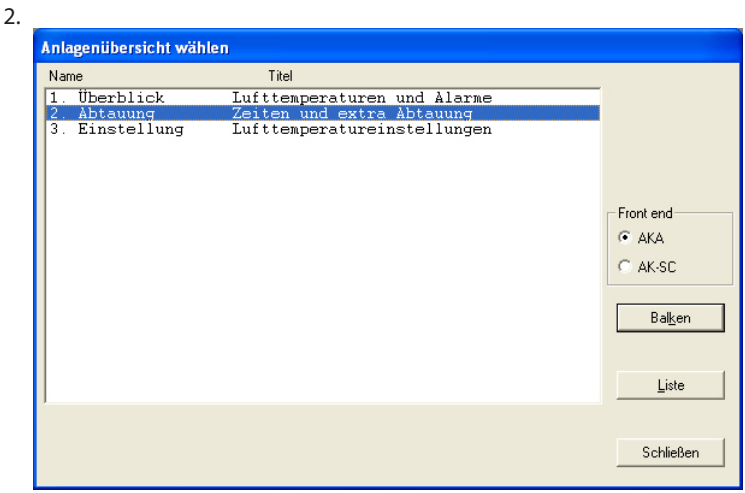

a. Wählen Sie jetzt eine Zeile, von der Sie wissen, daß sie Parameter des betreffenden Reglers enthält.

- b. Setzen Sie durch Klicken auf "Liste" fort.
- 3. Jetzt erscheint ein Fenster mit einigen Parametern des Reglers, z.B.

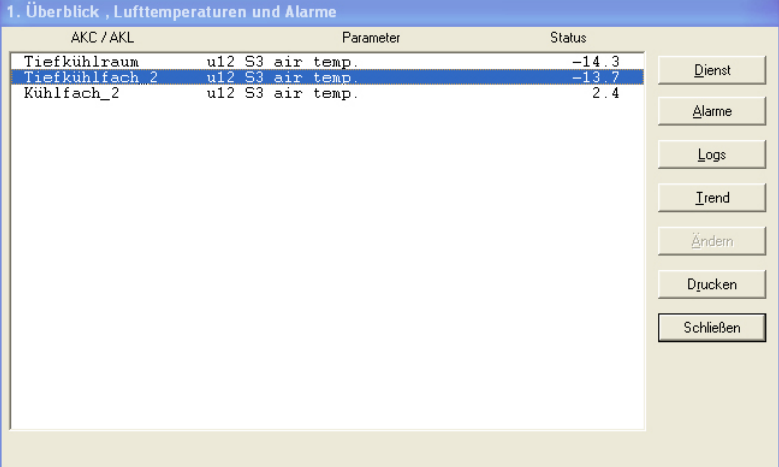

a. Wählen Sie eine Zeile (Regler).

b. Klicken Sie auf "Dienst".

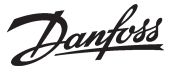

4. Sie befinden sich jetzt im betroffenen Regler, mit der Anzeige seiner Menügruppen, z.B.:

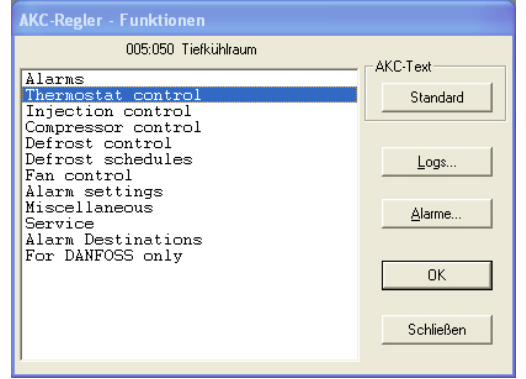

- Klicken Sie auf "Logs", wenn Sie die erfaßten Daten sehen wollen, oder
- wählen Sie eine Menügruppe, und klicken Sie auf "OK", wenn Sie die Reglereinstellungen sehen und evt. ändern wollen.

#### a, Wenn Sie "Logs" angeklickt haben!

Sie sehen jetzt ein Fenster des Reglers, mit dem angezeigt werden kann, welche Parameter zur Erfassung in einem Log definiert sind. (Sowohl gestartete als auch evt. gestoppte Logs werden angezeigt)

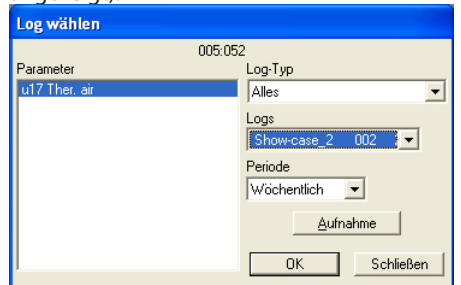

#### **1. Log-Typ**

Dabei kann es sich um eine Datenerfassung entweder im AKM-Programm oder im AKA (Mastergateway) handeln.

Sie können hier wählen, ob Sie die Logs von entweder dem einen oder dem anderen oder von beiden sehen wollen.

#### **2. Logs**

Wählen Sie nun einen der möglichen Logs. Anschließend werden die für diesen Log defi‑ nierten Parameter angezeigt.

#### **3. Parameter**

Wählen Sie einen oder mehrere darzustellende Parameter aus.

#### **4. Periode**

Wählen Sie den Zeitraum, den Sie jeweils am Bildschirm angezeigt haben möchten. Wählen Sie "Wöchentlich", können Sie später im Wochenschritt in der Datenerfassung vor und zurück springen.

#### **5. Aufnahme**

Wenn Sie die neuesten Daten in Ihre Darstellung mit einbeziehen wollen, können diese durch Anklicken von "Aufnahme" eingeholt werden. Nach Abschluß dieses Vorgangs kön‑ nen die Daten dargestellt werden.

Danfoss

#### **6. Ok**

Haben Sie einen oder mehrere Parameter zur Darstellung ausgewählt, klicken Sie auf "OK". Jetzt erfolgt die Logdarstellung im Bild.

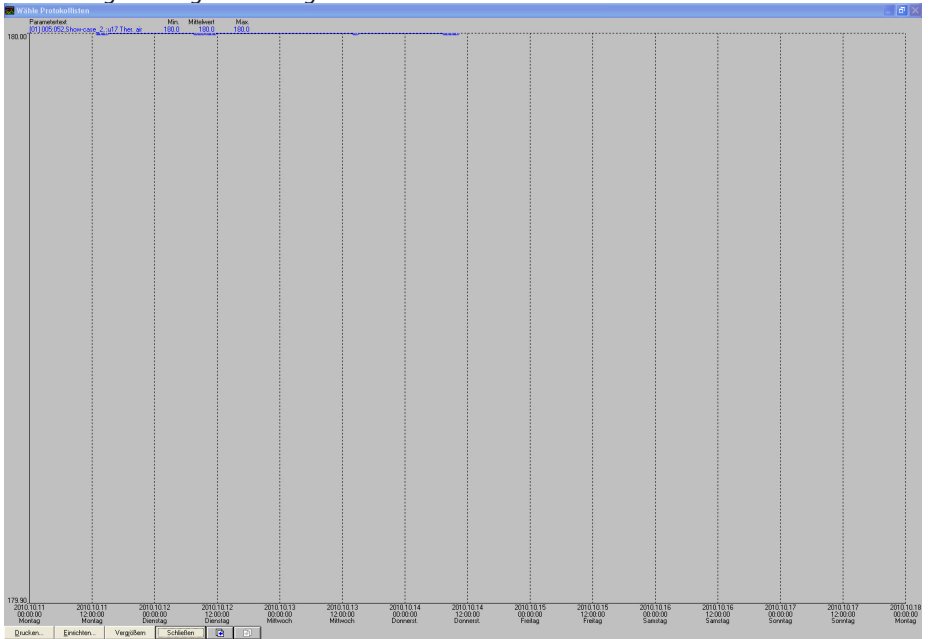

In diesem Bild können Sie jetzt die erfaßten Daten näher betrachten.

- Drucke bietet die Möglichkeit, die Logdaten entweder als Kennlinien oder in Tabellenform auszudrucken.
- Einstel. bietet die Möglichkeit, das Gitter zu entfernen/zu ändern, zwischen farbiger Dar‑ stellung und Schwarz/Weiß zu wechseln, sowie Meßpunkte zu markieren.
- Die Zoom-Funktion können Sie benutzen, um einen bestimmten Bereich näher zu betrachten.
- Mit "Seitenwechsel"-Feldern können Sie in den Logdaten vorwärts- und rückwärtsblättern.

### **b, Wenn Sie "Alarme" angeklickt haben!**

Siehe bitte Abschnitt "Alarme" auf Seite 10.

#### c, Wenn Sie "OK" angeklickt haben!

Sie sehen jetzt ein Fenster des Reglers, in dem auf der linken Seite Messungen verschiedener Parameter, und auf der rechten Seite Einstellungen gezeigt werden, z.B.:

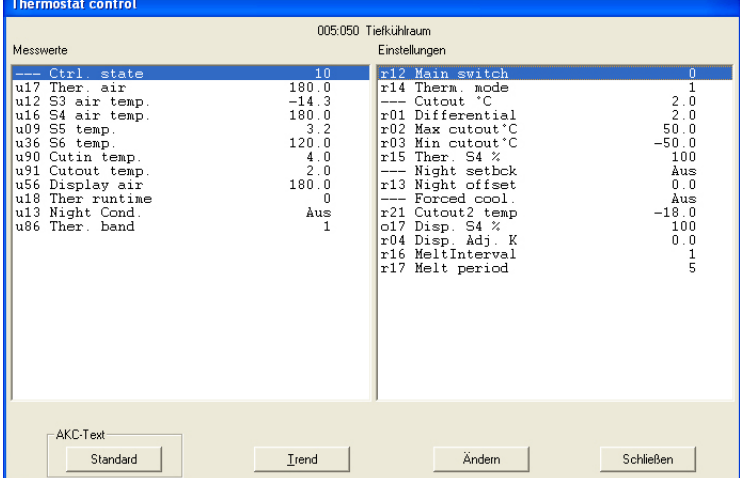

- Wenn Sie jetzt eine oder mehrere Messungen verfolgen wollen, können Sie bis zu 8 Stück aus‑ wählen und anschließend auf "Trend" klicken. Die Messungen lassen sich jetzt verfolgen, bis Sie die Trendfunktion wieder verlassen.
- Möchten Sie jedoch eine Einstellung ändern, wählen Sie diese aus, und klicken Sie auf "OK". Sie erhalten anschließend ein Bildschirmfenster, in dem die Einstellung vorgenommen werden kann. Nachdem Sie den Wert geändert und auf "OK" geklickt haben, wird die neue Einstellung an den Regler gesandt.

Danfoss

Die in Katalogen, Prospekten und anderen schriftlichen Unterlagen, wie zB. Zeichnungen und Vorschlägen enthaltenen Angaben und technischen Daten sind vom Käufer vor Übernahme und Anwendung zu prüfen. Der Käufer kann aus d